## **Firmware Upgrade Instruction for RSX/Recurve**

## **1. PREPARATION BEOFRE UPGRADE**

To successfully upgrade the firmware of the product, please FIRST read carefully the important information list below (TF Card also called Micro SD Card):

- 1. Please select a TF card which speed is Class4 or slower;
- 2. Please select a TF card which volume is 32GB or smaller;
- 3. Please format the TF Card firstly on **Windows** system, **Format:FAT32**, **Allocation Unit Size:4096 Bytes**
- 4. Please save the file at the root directory of the TF card;

5. If it is still failed to upgrade the firmware even if all instructions are followed, please try to replace with another TF card, or contact us at:  $cs@maxsect.com$ 

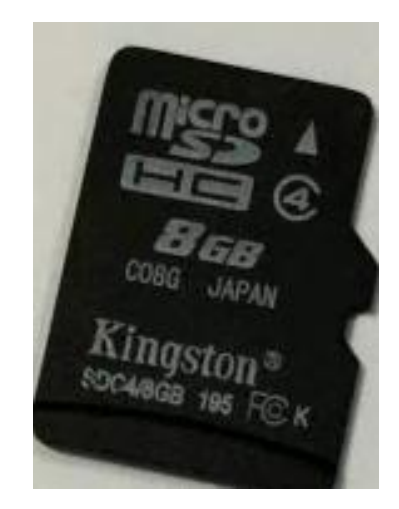

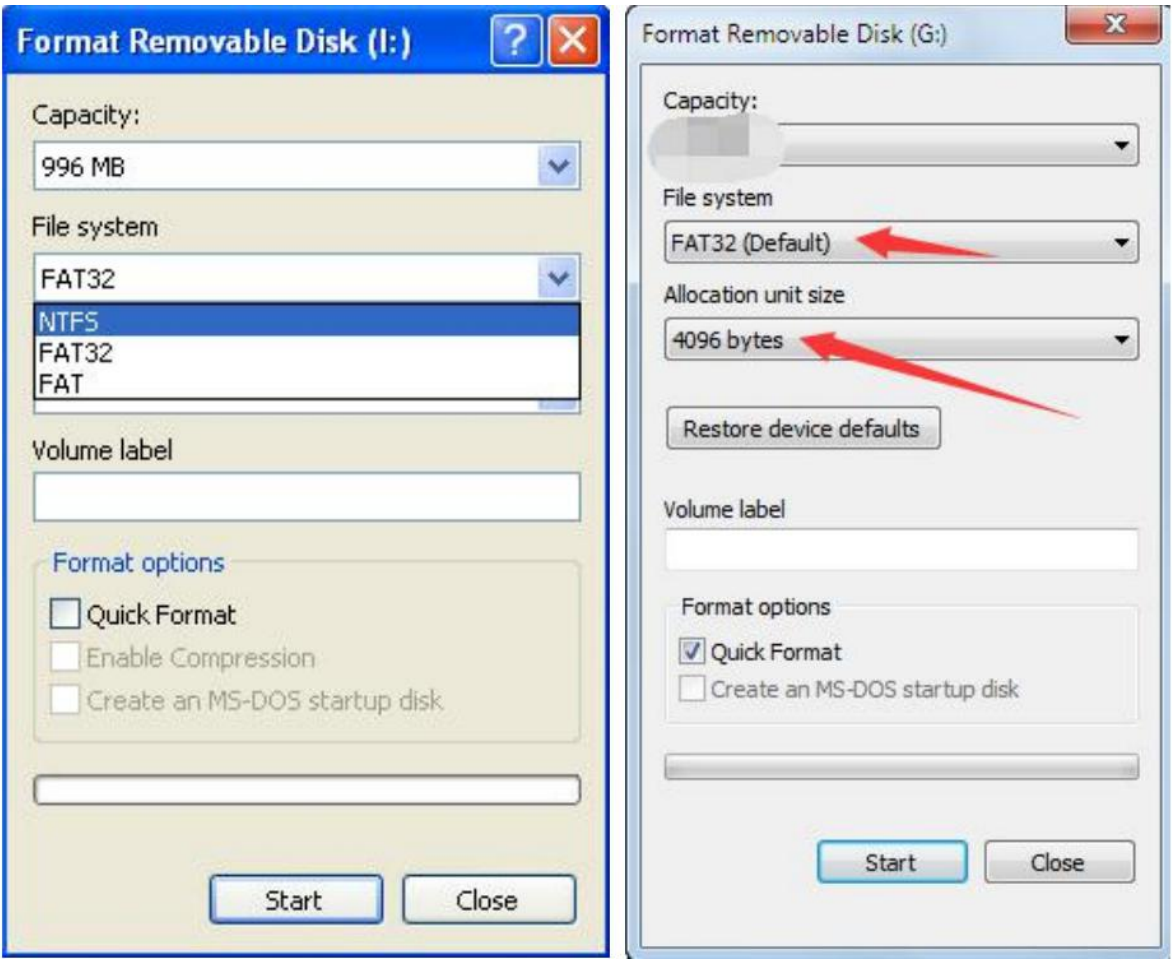

## **2 FIRMWARE UPGRADE**

Step 1: Download from our website,save the firmware files(both **R6-v2.2** and **X6-1.2**) for Recurve or (both **R5-v2.1** and **X5-1.5**) for RSX into the TF card;

[http://www.maxspect.com/index.php?option=com\\_content&view=article&id=96&Itemid=493&lang=en](http://www.maxspect.com/index.php?option=com_content&view=article&id=96&Itemid=493&lang=en)

Step 2: Insert the TF card into the slot of RSX/Recurve.

## Step 3: First disconnect the power cord, then press and hold the control dial and connect the power cord **again, release the control dial until the "SetUp" page is shown on the monitor.**

Step 4: Select "**Firmware**"to update the firmware.

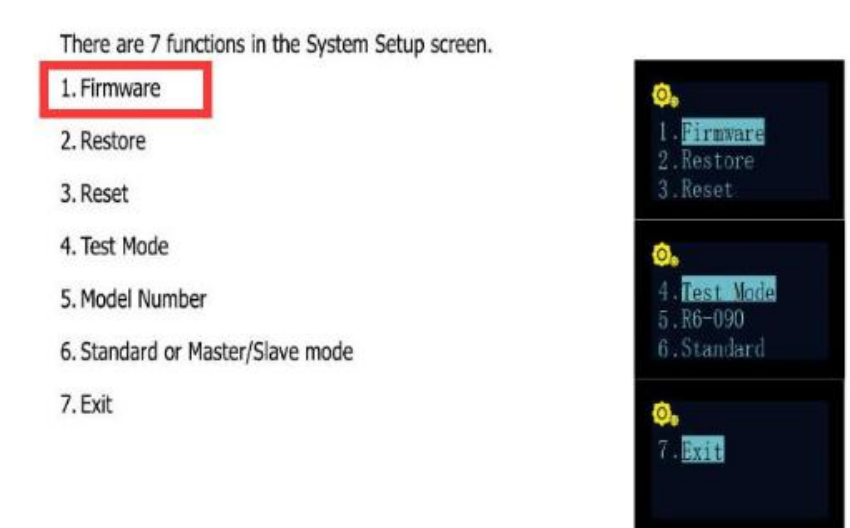

Step 5: Because there are two firmware files in the TF Card, so it needs to update **twice**(**Pressing the control dial twice)**. It means, after "Updating OK"is shown on OLED Monitor for the first time, File X6-1.2(for Recurve) or X5-1.5(for RSX) is updated completely, but you need to press the dial button **again** to update File R6-v2.2(for Recurve) or R5-v2.1(for RSX).

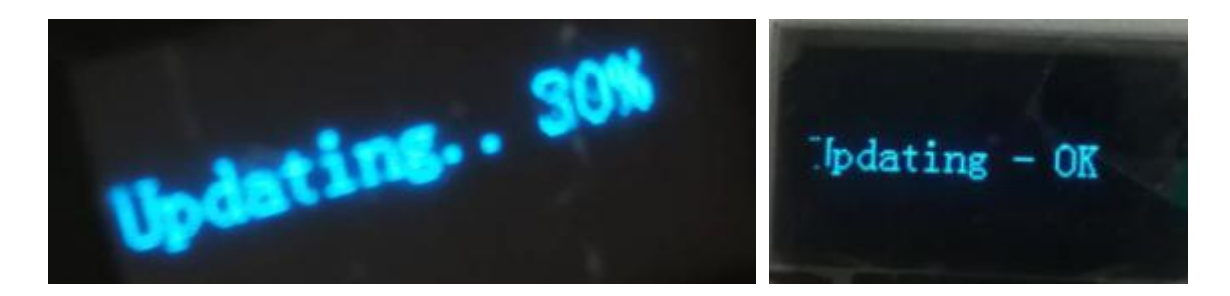

FYI: There should be **percentage progress** shown on monitor after pressing control dial like above picture. If there's **no** percentage progress shown in the update process, the firmware update is not successful even if it shows "Updating-OK" on the monitor.

In this case, please kindly check:

1 st Format the TF card again according to the format requirement(**Windows** system(Excluding Windows Vista), **Format:FAT32**, **Allocation Unit Size:4096 Bytes**) and download firmware files again.2

 $2<sup>nd</sup> Check if the firmware files names or paths is correct or not?$ 

The firmware file names must not be modified, and they should be at the root directory in card.

3<sup>rd</sup> Change to another TF Card to have a try.